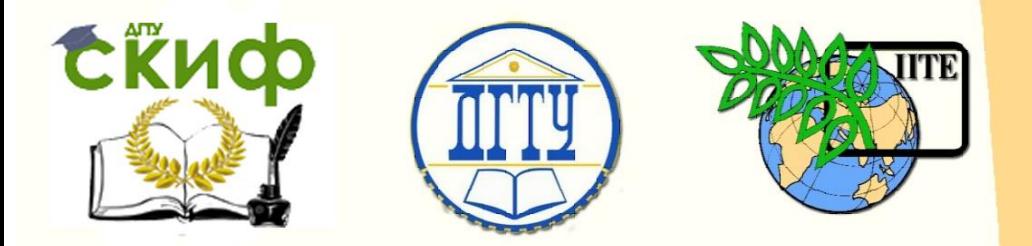

ДОНСКОЙ ГОСУДАРСТВЕННЫЙ ТЕХНИЧЕСКИЙ УНИВЕРСИТЕТ

УПРАВЛЕНИЕ ЦИФРОВЫХ ОБРАЗОВАТЕЛЬНЫХ ТЕХНОЛОГИЙ

Кафедра «Основы конструирования машин»

# **Практикум**

«Табличная параметризация при моделировании детали. Создание справочников» Часть 2. по дисциплине

# **«САПР технических систем»**

Авторы Савостина Т. П., Сиротенко А. Н., Партко С. А.

Ростов-на-Дону, 2020

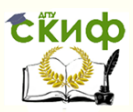

### **Аннотация**

Практикум предназначен для студентов очной, заочной форм обучения направлений 15.04.05, 15.03.05 «Конструкторско-технологическое обеспечение машиностроительных производств».

# **Авторы**

ст. преподаватель кафедры «Основы конструирования машин» Савостина Т.П., к.т.н., доцент кафедры «Основы конструирования машин» Сиротенко А.Н., к.т.н., доцент кафедры «Основы конструирования машин» Партко С.А.

## **Оглавление**

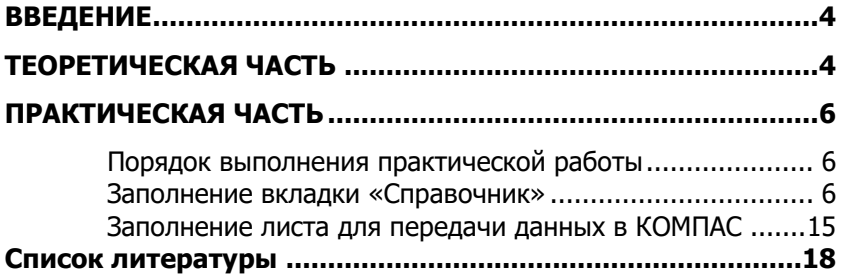

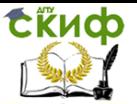

### **ВВЕДЕНИЕ**

<span id="page-3-0"></span>Эффективное применение САПР для конструирования изделий машиностроения предусматривает не только использование двух и трехмерного черчения, но и различных технологий параметрического проектирования. Фактически, обучающийся создает не 2D/3D модель изделия, а его специализированную математическую модель. Изменение входных параметров такой модели влечет за собой ассоциативное изменение твердотельных моделей и рабочих чертежей изделия. Это позволяет за короткие сроки создавать или корректировать конструкторскую документацию на однотипные детали машин.

Существуют различные виды параметризации: табличная; иерархическая; размерная; геометрическая. В практикуме курса «САПР технических систем» используются все виды параметризации. В данной части практикума используется табличная параметризация для создания элементов стандартных геометрических построений (шпоночных, шлицевых, штифтовых, резьбовых посадочных мест, эвольвентных и других зацеплений и т.д.).

Для обучающихся по программе 15.03.05 «Конструкторскотехнологическое обеспечение машиностроительных производств» данные материалы являются методическими указаниями ко второму этапу выполнения индивидуального задания по курсу «САПР технических систем». В представленных методических указаниях показаны основы создания баз данных для стандартных элементов деталей машин на примере шпоночного паза и модуля эвольвентного зацепления. Для обучающихся по другим направлениям бакалавратуры и специалитета данный практикум будет полезен при обучении дисциплинам «Детали машин и основы конструирования», «Подъемно-транспортные установки», «Основы конструирования и САПР технических систем», «Основы проектирования нестандартного оборудования», «Гидромеханический привод машин и оборудования».

### **ТЕОРЕТИЧЕСКАЯ ЧАСТЬ**

<span id="page-3-1"></span>Создание стандартизированных элементов деталей машин в любой современной CAD автоматизировано. Но в отдельных случаях, например, работы со специализированным стандартом предприятия, отраслевым стандартом, возникает необходимость создания дополнительных баз данных. Такая операция производится табличной параметризацией, но с обеспечением определенной процедуры ссылок на данные ячеек.

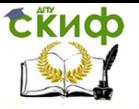

Обучающимся предлагается создать автоматизированную справочную базу в среде Exel для выбора геометрических параметров шпоночного соединения, в зависимости от диаметра ступицы зубчатого колеса под вал. Параметры шпоночного соединения зависят от диаметра вала.

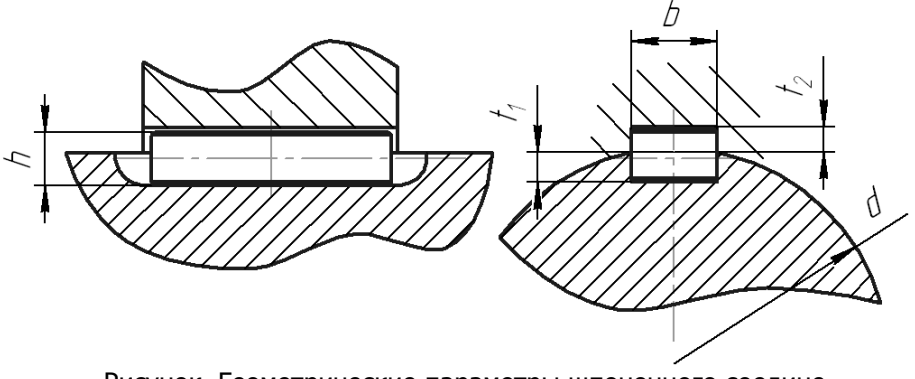

Рисунок. Геометрические параметры шпоночного соединения

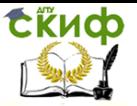

### **ПРАКТИЧЕСКАЯ ЧАСТЬ**

### <span id="page-5-1"></span><span id="page-5-0"></span>**Порядок выполнения практической работы**

#### **Заполнение вкладки «Справочник»**

<span id="page-5-2"></span>Для использования стандартных рядов удобно использовать и создавать свои справочники. При расчете зубчатого колеса используется несколько стандартных рядов и элементов:

- модуль зацепления, ГОСТ 9563-60;
- стандартный ряд диаметров валов ГОСТ 6636-69;
- шпоночные соединения, ГОСТ 23360-78.

Чтобы создать свой справочник необходимо:

1. На пустом существующем или на созданном новом листе (если он еще не создан)

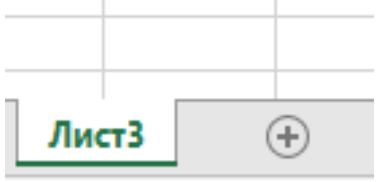

Двойным кликом на название «Лист3» изменить название на «Справочник».

- 2. В ячейке А1 на данном листе для удобства последующего ориентирования набираем название «Стандартный ряд диаметров валов».
- 3. С ячейки А2 в ряд начинаем вбивать в каждую ячейку стандартное значение ряда диаметров: 16, 17, 18, 19, 21, 22, 24, 25, 26, 28, 30, 32, 34, 36, 38, 40, 42, 45, 48, 50, 53, 56, 60, 63, 71, 75, 80, 85, 90, 100, 105, 110, 115, 120, 130, 140, 150, 160, 170, 180, 190, 200, 220, 250.

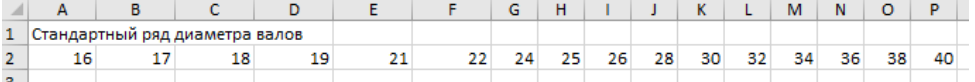

4. Открываем вкладку «Зубчатое зацепление» и в исходных данный в ячейках «Диаметр вала под шестерню»:

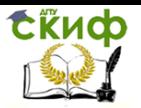

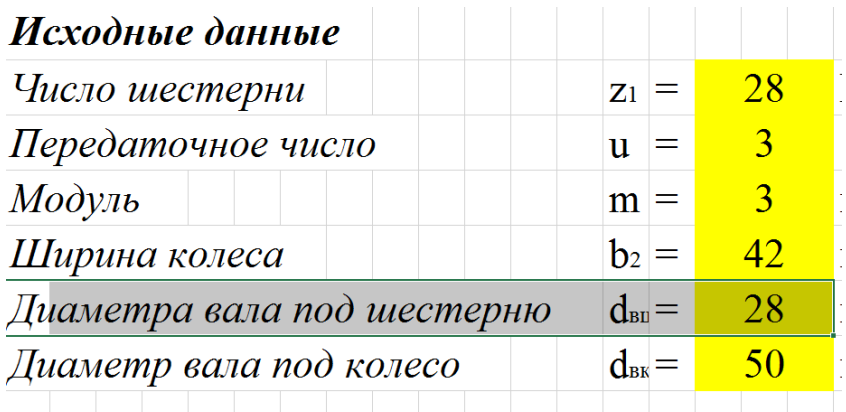

## Геометрические параметры шестерен и коле

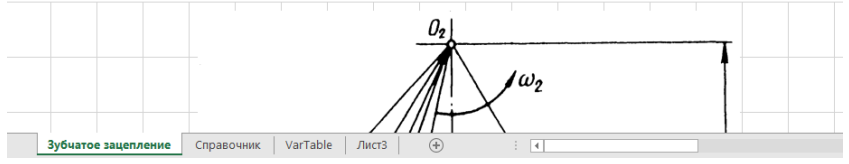

Выделяем ячейку с числовым значением диаметра, открываем вкладку меню «**Данные**», находим кнопку «**Проверка данных**».

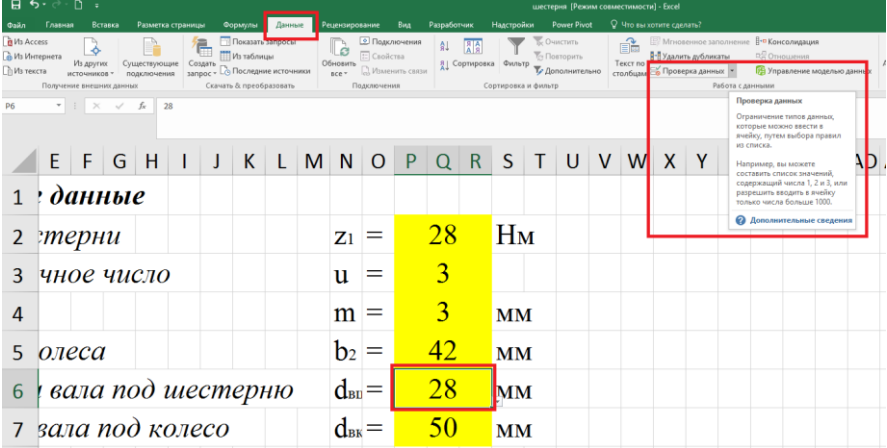

5. В открывшемся окне во вкладке «Параметры» выбираем Тип данных из выпадающего меню, нас интересует СПИСОК.

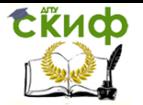

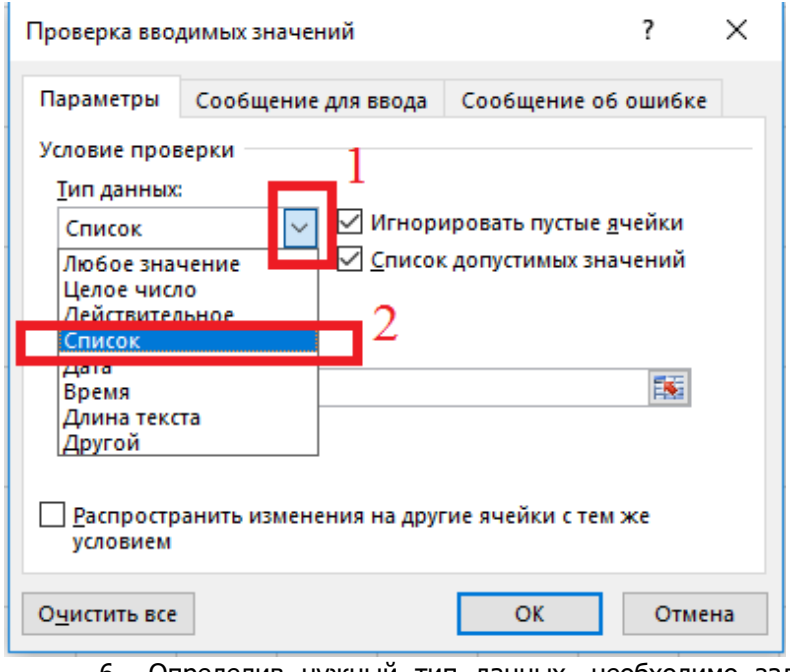

6. Определив нужный тип данных, необходимо задать стандартный ряд, нажимаем на кнопку в строке Источник

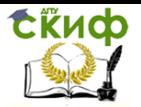

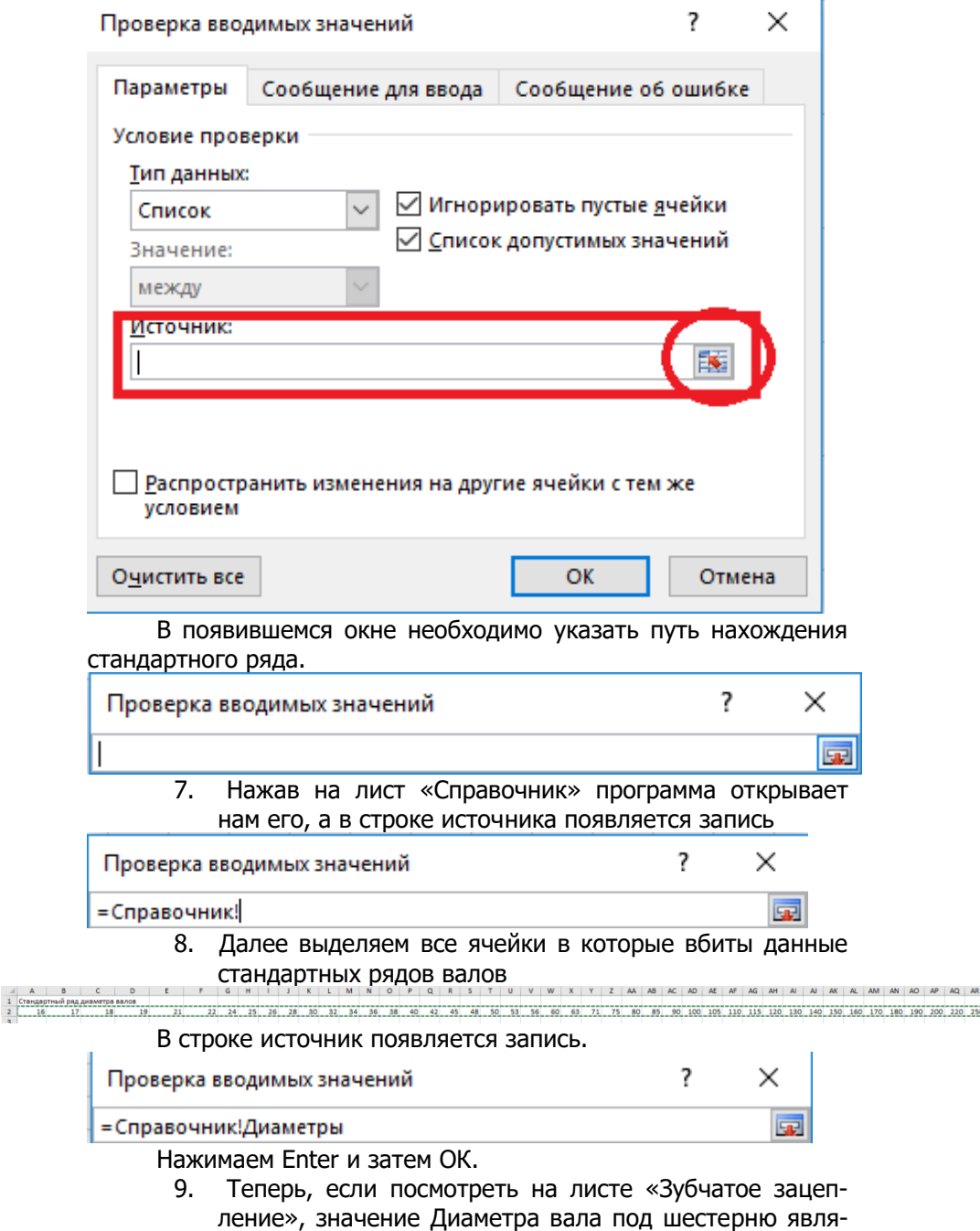

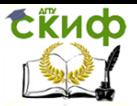

ется списком, из которого можно выбрать стандартное значение.

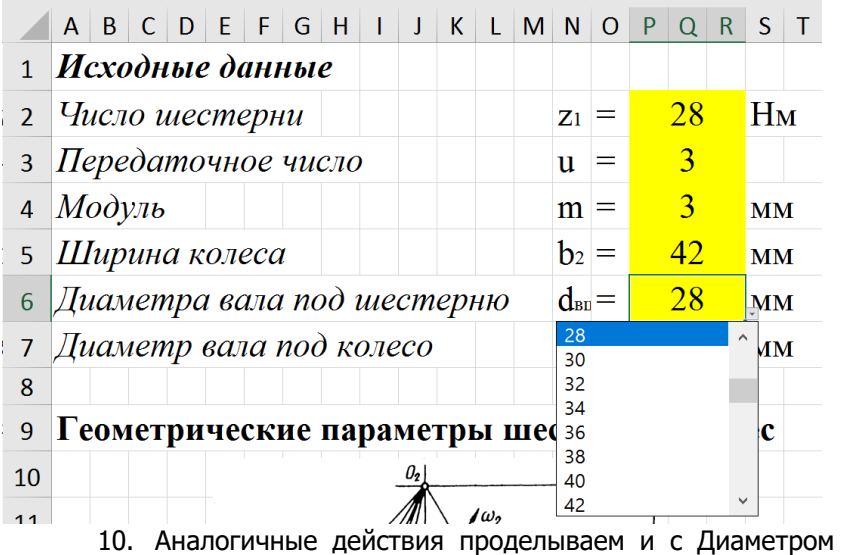

вала под колесо, повторяя действия с п. 4.

11. Модуль так же является стандартным значением и имеет стандартный ряд. На листе справочника создаем этот стандартный ряд. Модуль имеет следующий стандартный ряд: 1,25; 1,375; 1,5; 1,75; 2; 2,25; 3; 3,5; 4; 5; 5,5; 6; 7; 8; 9.

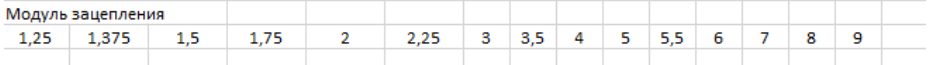

12. На листе «Зубчатое зацепление» необходимо задать ячейке, где числовое значение модуля – выпадающий список. Повторяем процедуру с п. 4, но в данном случае источником данных выбираем стандартный ряд введенных модулей на листе «Справочник»

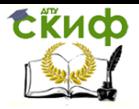

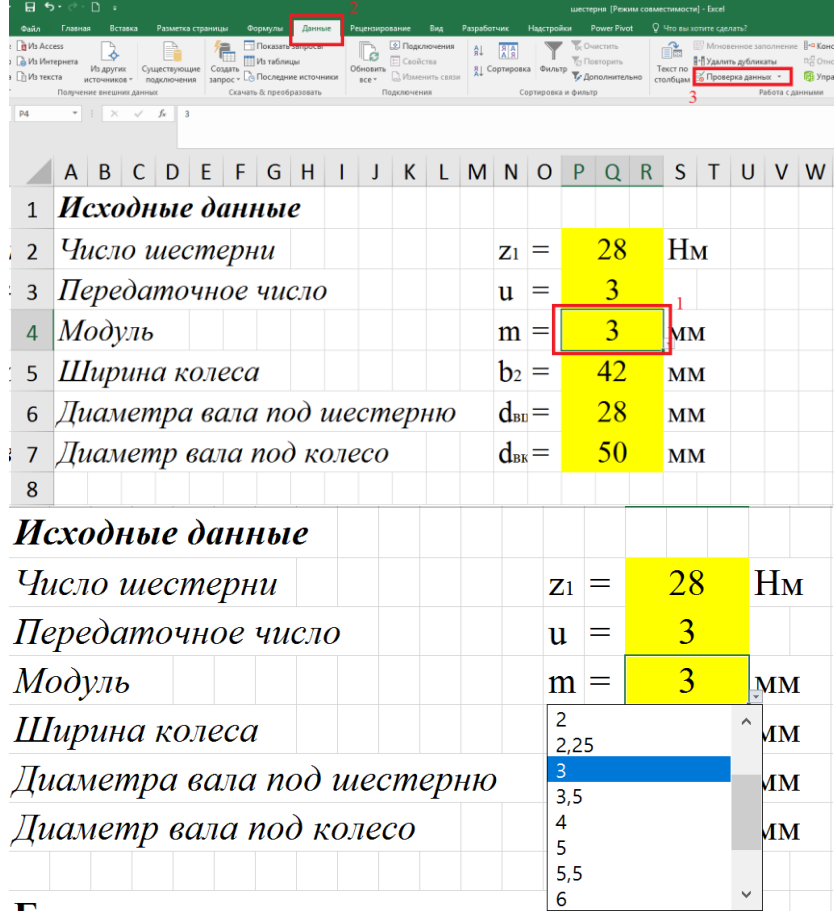

13. Шпонки имеют не только стандартный ряд, а ряд стандартных параметров, которые зависят от диаметра вала. На листе «Справочник» создадим таблицу шпонок.

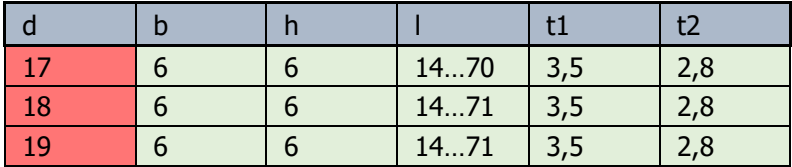

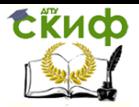

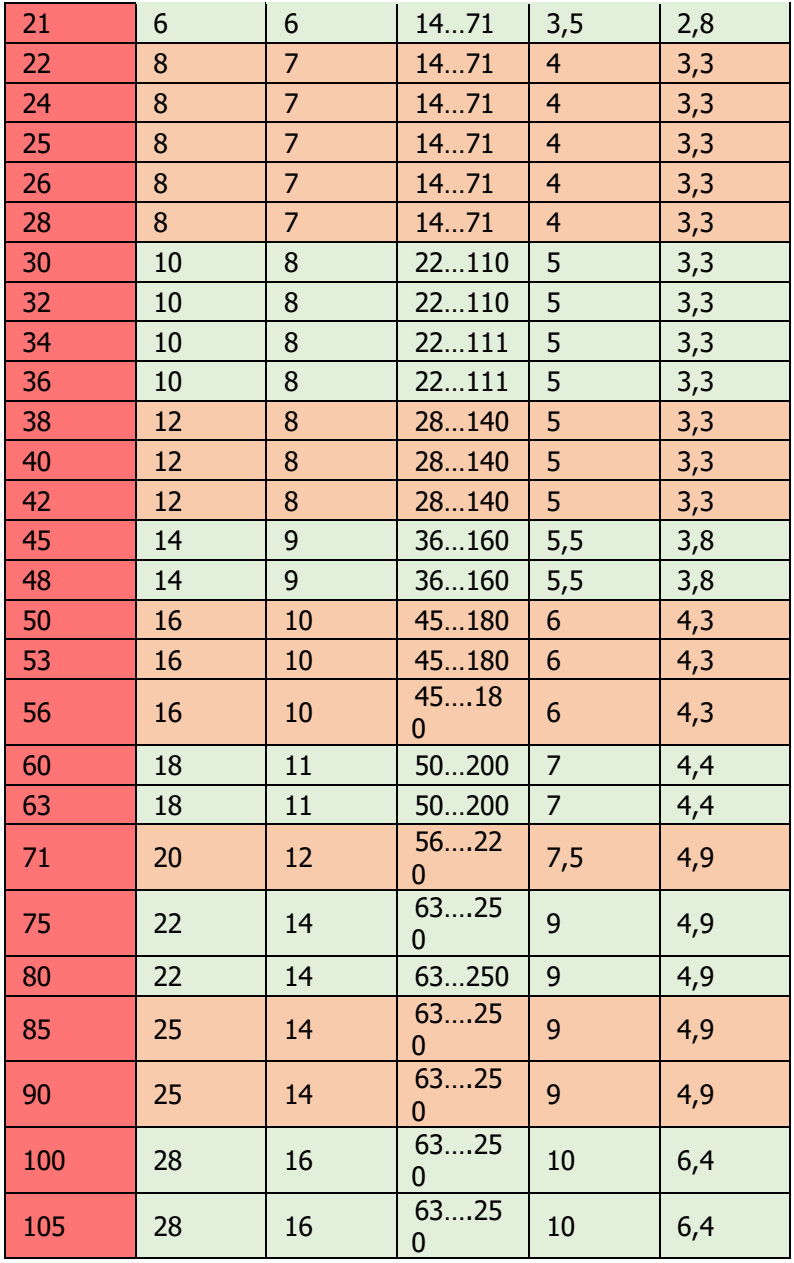

14. На листе «Зубчатое зацепление» в ячейке, нам необходимо указать путь к табличному справочному значе-

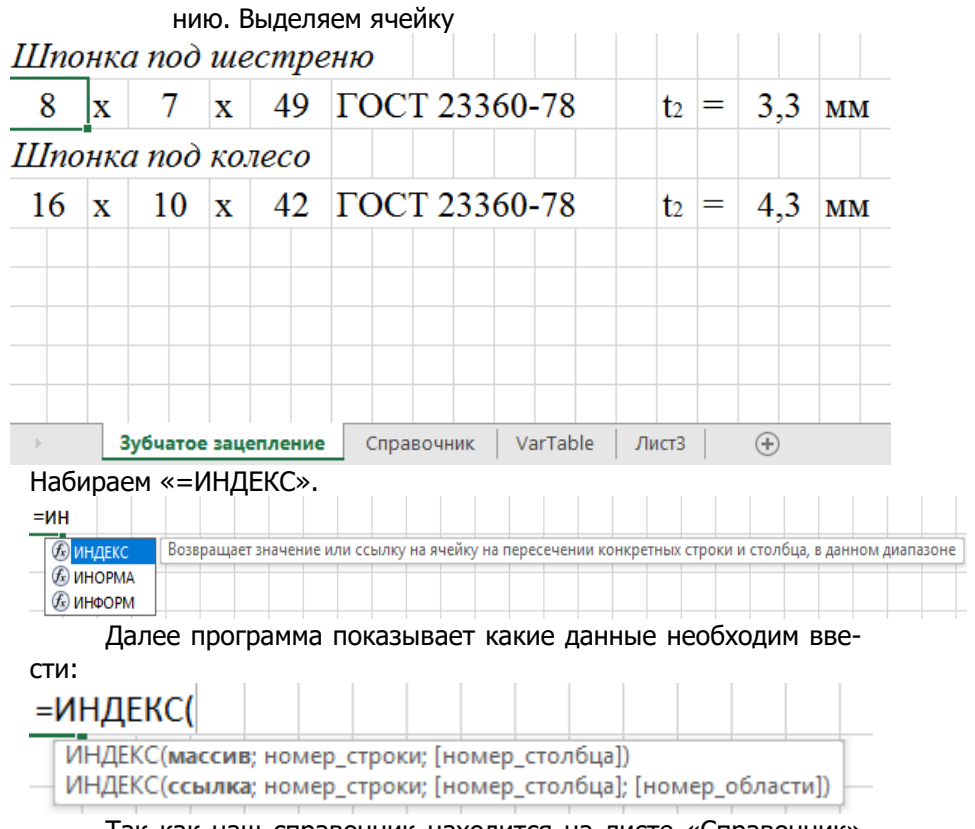

Так как наш справочник находится на листе «Справочник» нажимаем данный лист, в строке адреса появляется запись :

=ИНДЕКС(Справочник!

tikuop

Далее нам необходимо указать диапазон нашей таблицы, выделяем всю таблицу, появляется запись в строке адреса

=ИНДЕКС(Справочник!A62:F92

Далее ставим точку с запятой

=ИНДЕКС(Справочник!A62:F92;

15. Теперь нам нужно указать параметры поиска в этой таблице, используем встроенную функцию ПОИСКПОЗ. =ИНДЕКС(Справочник!A62:F92;ПОИСКПОЗ(

16. Теперь нам необходимо указать диаметр вала на котором находится шпоночный паз, это значение находится в исходных данных

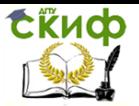

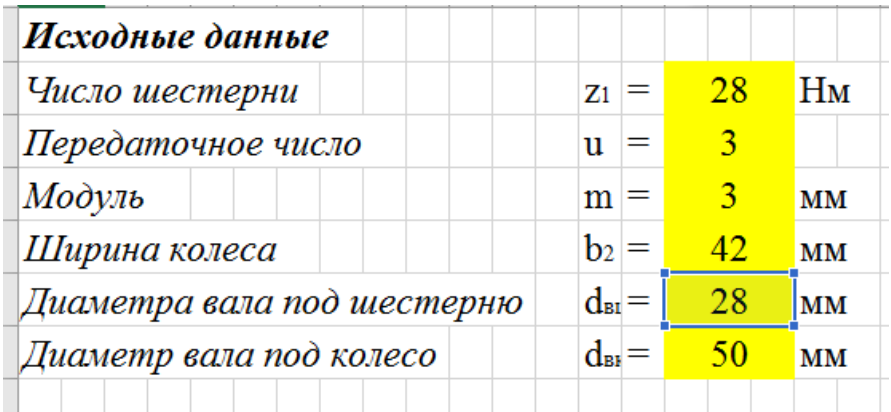

В адресной строке появляется номер данной ячейки, ставим точку с запятой.

### **=ИНДЕКС(Справочник!A62:F92;ПОИСКПОЗ(P6;**

- 17. Теперь нам необходимо указать снова таблицу нашего справочника нажав на лист «Справочник» и выделив диапазон таблицы. В конце ставим точку с запятой =ИНДЕКС(Справочник!A62:F92;ПОИСКПОЗ(P6;Справочник!A 62:A92;
	- 18. Далее вбиваем в строку: =ИНДЕКС(Справочник!A62:F92;ПОИСКПОЗ(P6;Справоч ник!A62:A92;**0);2)**
	- где **2** номер столбца из таблицы справочника.
	- 19. Аналогичные действия проводим со следующей ячейкой параметров шпонки

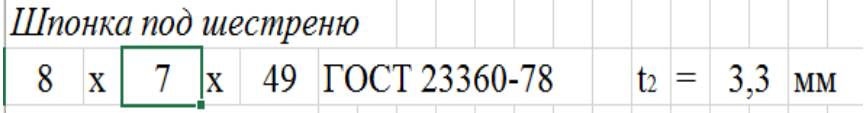

В данном случае столбец параметра из таблицы справочника **3**.

### **=ИНДЕКС(Справочник!A62:F92;ПОИСКПОЗ(P6;Справ очник!A62:A92;0 );3)**

**20.** Параметр t2 – соответствует столбцу таблицы справочника **6**

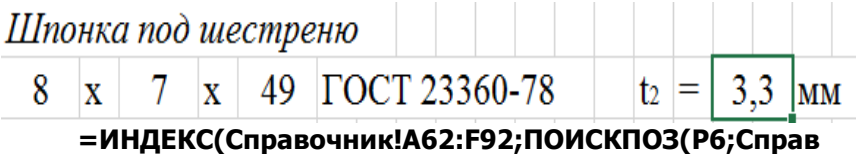

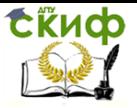

### **очник!A62:A92;0 );6)**

21. Аналогичные действия проделываем с п. 16 для шпонки под колесо.

### <span id="page-14-0"></span>**Заполнение листа для передачи данных в КОМПАС**

1. Переименовать чистый лист в VarTable (лист из которого берутся данные для построения 3D модели колеса или шестерни)

```
VarTable
Лист3
```
Так как в данном расчете данные для построения как шестерни так и колеса, то в ячейке А2 записываем колесо, в ячейке А3 - шестерня:

.

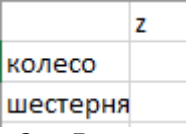

2. Для построения модели зубчатого колеса и шестерни нам необходимы следующие параметры:

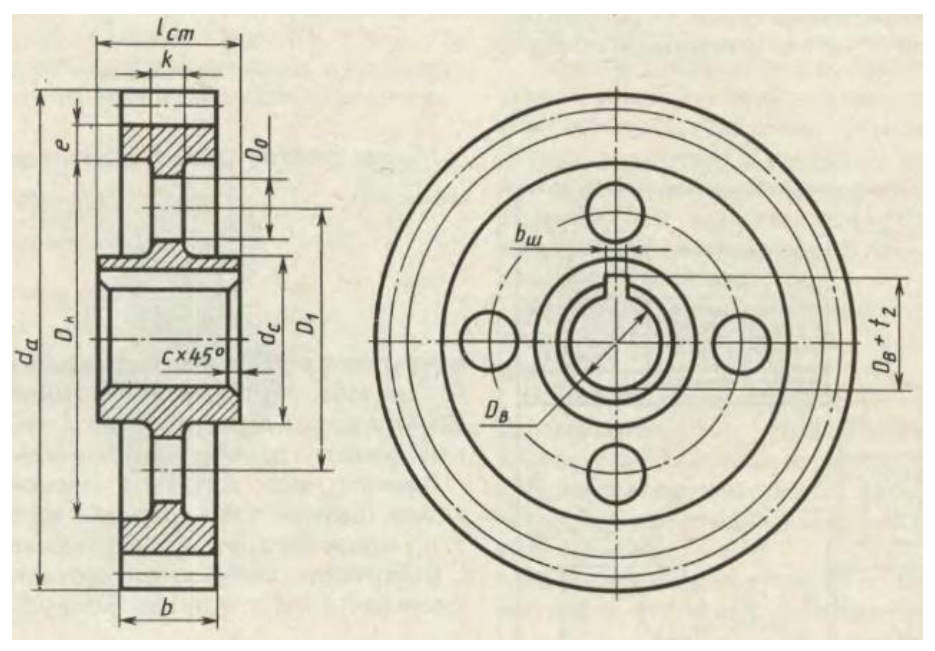

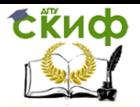

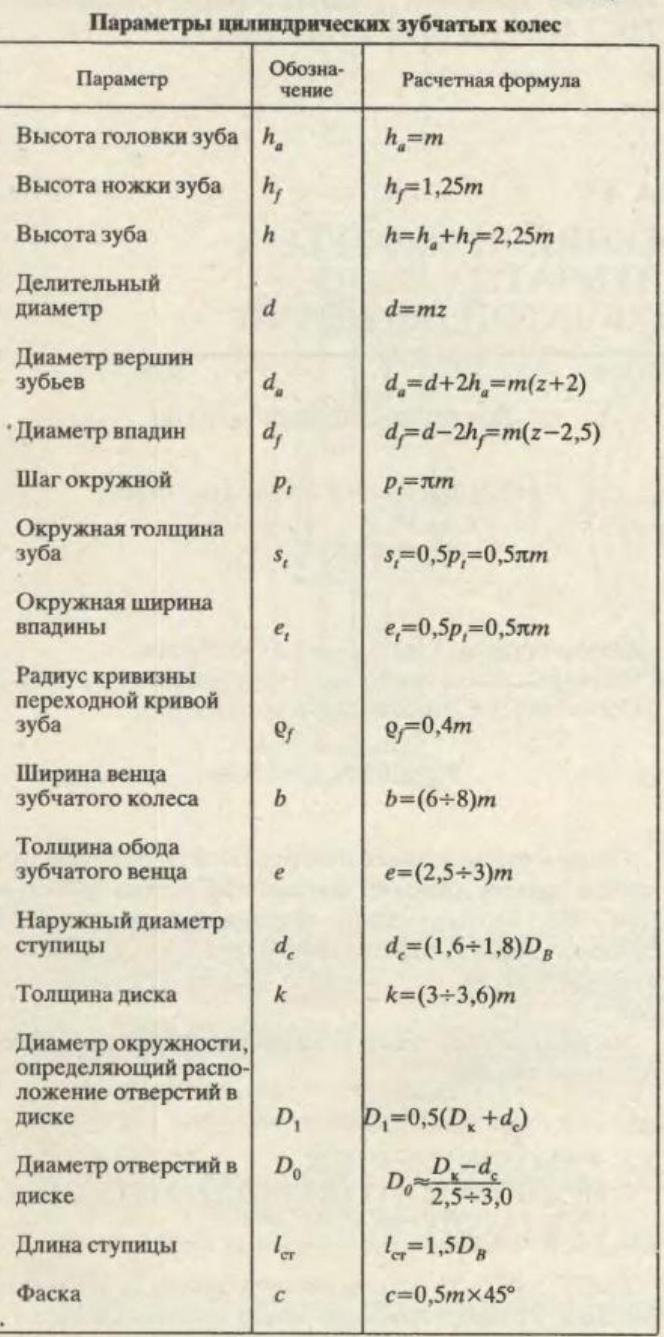

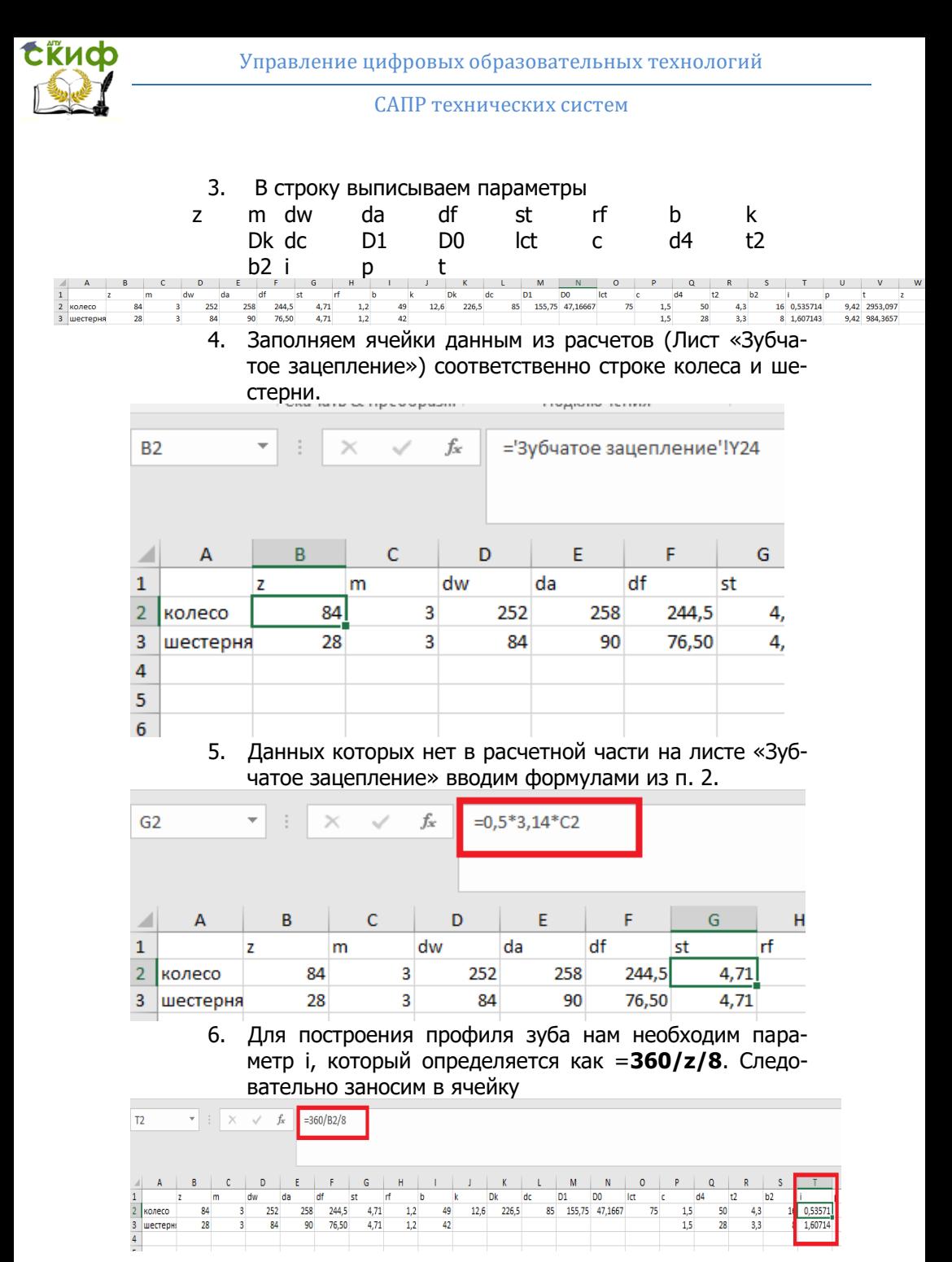

17

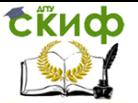

7. Параметр Р определяется как 3,14m Переменная t=3,14\*D2\*TAN(РАДИАНЫ(90-15)) 8. Переменная t=3,14\*D2\*TAN(РАДИАНЫ(90-15))

### **СПИСОК ЛИТЕРАТУРЫ**

<span id="page-17-0"></span>1. Малюх В.Н. Введение в современные САПР: Курс лекций. - М.: ДМК Пресс, 2010. - 192 с.

2. Андросов А.А., Андрющенко Ю.А., Дьяченко А.Г., Кушнарев В.И., Маньшин Ф.П., Шабанов Б.М. Расчет и проектирование деталей машин: Учеб. пособие/Под общ. Ред. А.А.Андросова. – Ростов н/Д: Издательский центр ДГТУ, 2002. – 285 с.

3. Гжиров Р.И. Краткий справочник конструктора: Справочник – Л: Машиностроение, Ленингр. Отд-ние, 1984. – 464 с.

4. Курмаз Л.В. Детали машин. Проектирование: учебн. пособие/Л.В. Курмаз, А.Т. Скойбеда. – 2-еизд., испр. и доп. – Мн.: УП «Технопринт», 2002. – 290 с.